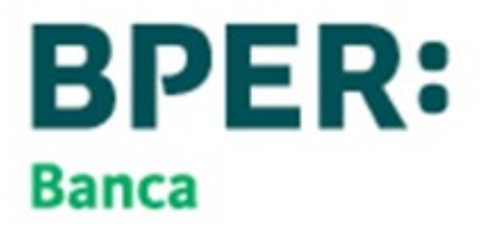

# Comunica Whistleblowing D. Lgs. n. 231/01

Manuale utilizzo Segnalante con Registrazione

**Unione Fiduciaria**

# Sommario

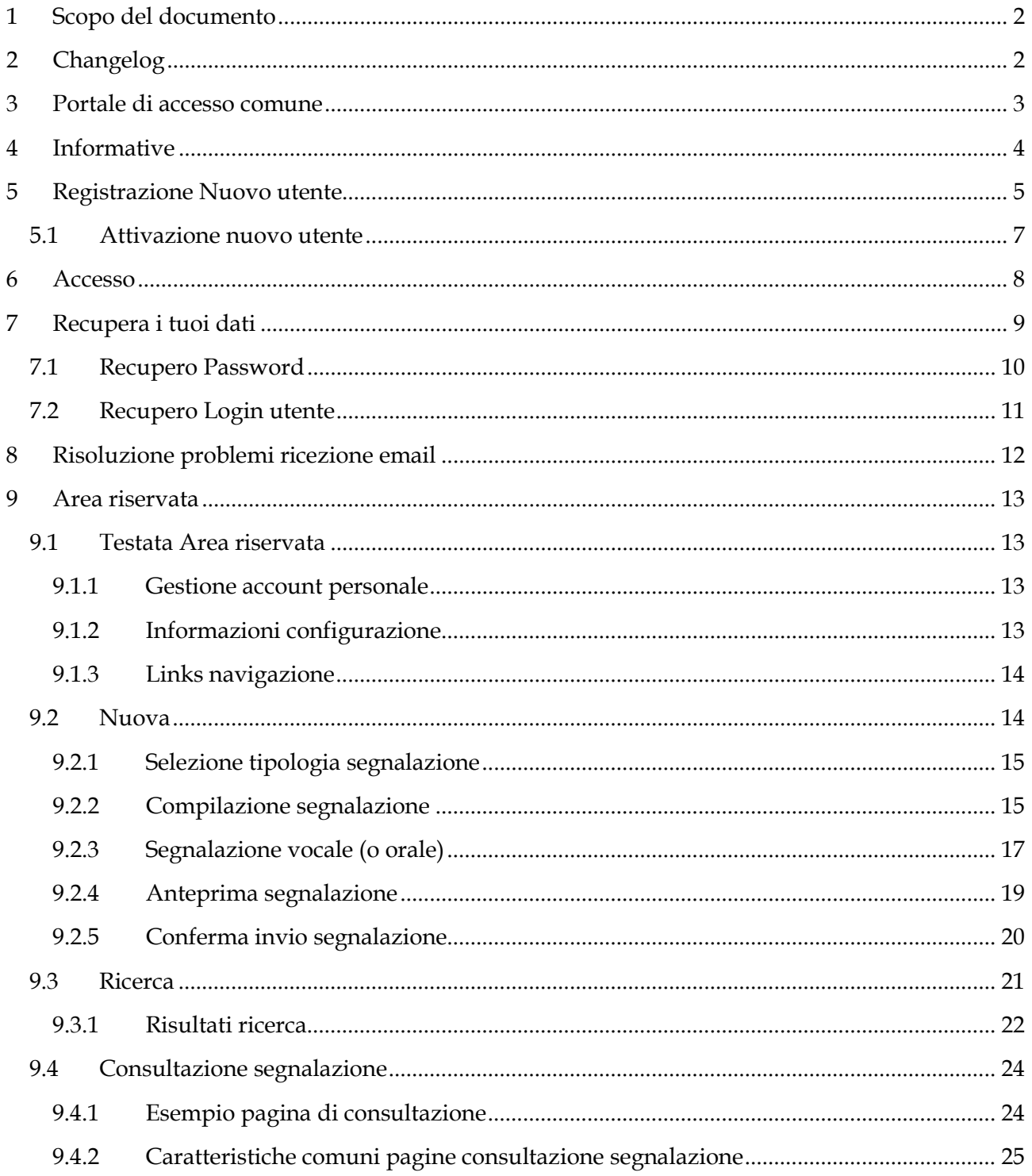

# <span id="page-2-0"></span>**1 Scopo del documento**

Il presente manuale è volto alla descrizione dell'utilizzo dell'applicativo informatico "*Comunica Whistleblowing*", utilizzato per effettuare segnalazioni ai sensi della Legge 30 novembre 2017, nr. 179 recante "*Disposizioni per la tutela degli autori di segnalazioni di reati o irregolarità di cui siano venuti a conoscenza nell'ambito di un rapporto di lavoro pubblico o privato*" e del D.Lgs 10 marzo 2023 n.24, "*Attuazione della direttiva (UE) 2019/1937 del Parlamento europeo e del Consiglio, del 23 ottobre 2019, riguardante la protezione delle persone che segnalano violazioni del diritto dell'Unione e recante disposizioni riguardanti la protezione delle persone che segnalano violazioni delle disposizioni normative nazionali.".*

# <span id="page-2-1"></span>**2 Changelog**

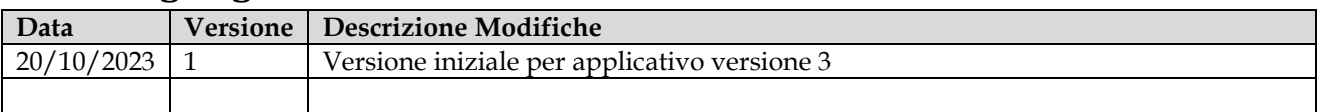

# <span id="page-3-0"></span>**3 Portale di accesso comune**

La pagina sarà visitata solo se il link fornito non ha il TOKEN identificativo della società incorporato. Questo link ha il seguente formato

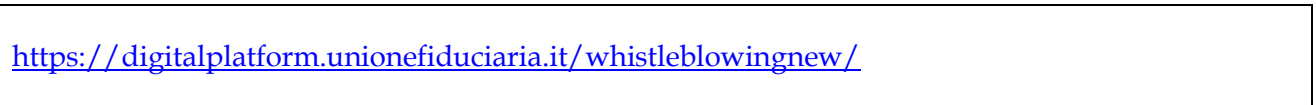

Il TOKEN della propria società/gruppo permette la distinzione degli ambienti di tutti gli altri clienti gestiti da questo sito

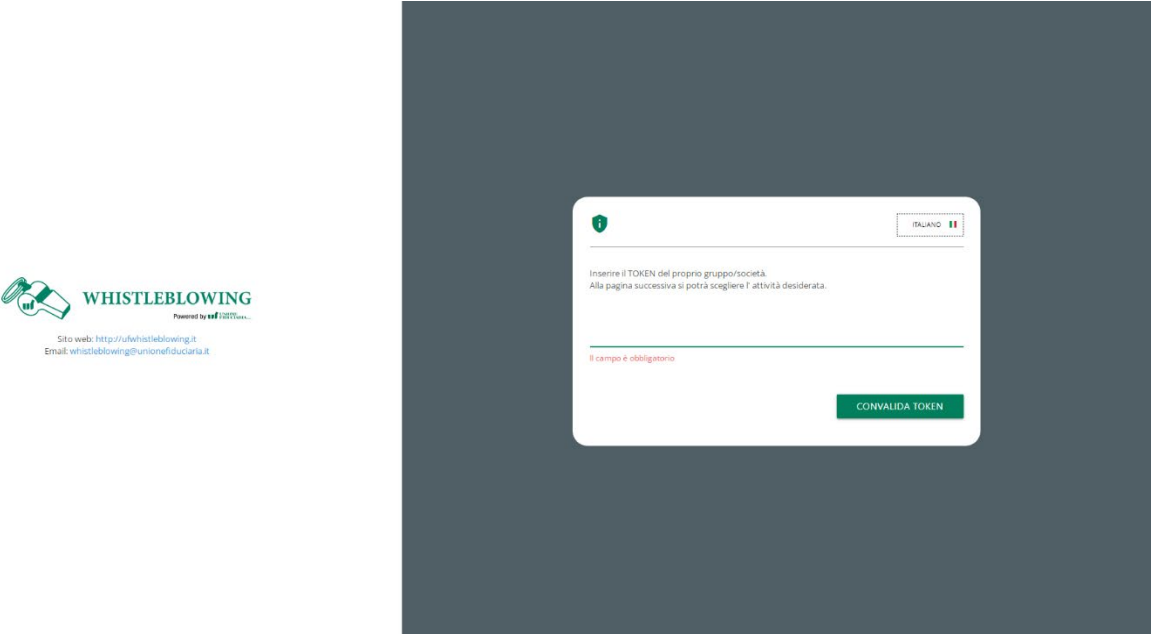

#### *Portale accesso comune 1*

Normalmente questa pagina non sarà visitata perché il link di accesso che forniremo avrà il TOKEN incorporato è permetterà di saltare questa pagina

Link con TOKEN incorporato:

[https://digitalplatform.unionefiduciaria.it/whistleblowingnew/it/accessoprincipale/identificazi](https://digitalplatform.unionefiduciaria.it/whistleblowingnew/it/accessoprincipale/identificazionegruppo?token=TOKENSOCIETA) [onegruppo?token=](https://digitalplatform.unionefiduciaria.it/whistleblowingnew/it/accessoprincipale/identificazionegruppo?token=TOKENSOCIETA)*TOKENSOCIETA*

## <span id="page-4-0"></span>**4 Informative**

Su tutte le pagine è presente il seguente simbolo

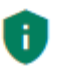

Cliccando su questo simbolo sarà possibile visualizzare

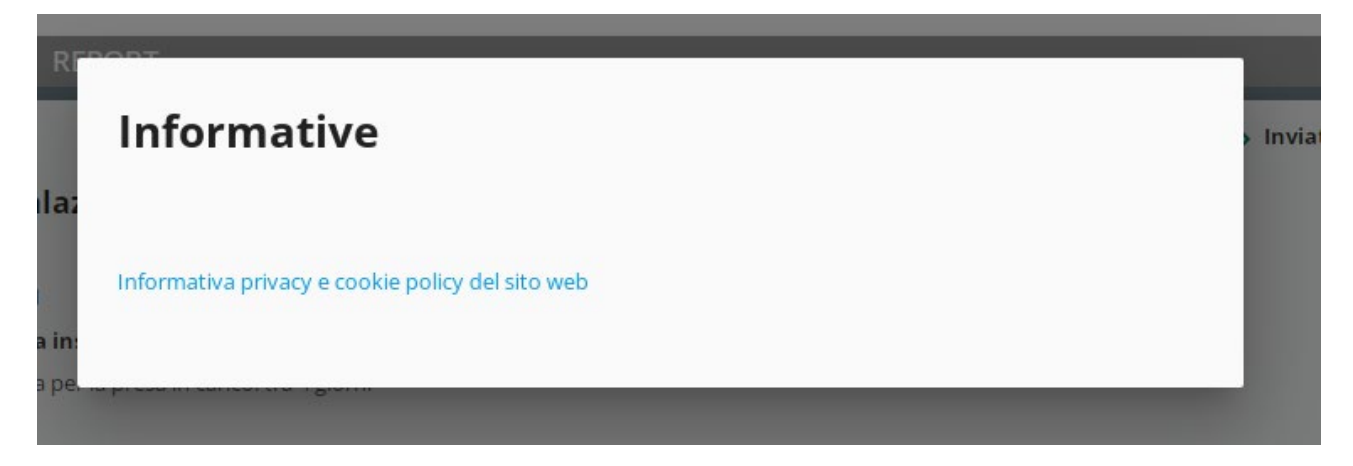

- La privacy policy di Unione Fiduciaria in quanto fornitore del prodotto
- Se previsto, le privacy policy della società/gruppo. Questi documenti non saranno disponibili nel portale di accesso comune in quanto sono personalizzati per ogni società/gruppo configurati per l'applicativo)

# <span id="page-5-0"></span>**5 Registrazione Nuovo utente**

NOTA IMPORTANTE: i responsabili di gestione delle tue segnalazioni non sono autorizzati alla visualizzazione dati della tua utenza. Puoi fornirli di tua volontà se sono previsti i relativi campi nella segnalazione o, se necessari per il processo di gestione, ti verranno richiesti dai responsabili, tramite la funzione "Messaggi". Sarà comunque garantita la riservatezza dei tuoi dati personali come da normativa.

Se non sei già un utente devi procedere alla pagina di registrazione cliccando sul collegamento inquadrato in rosso

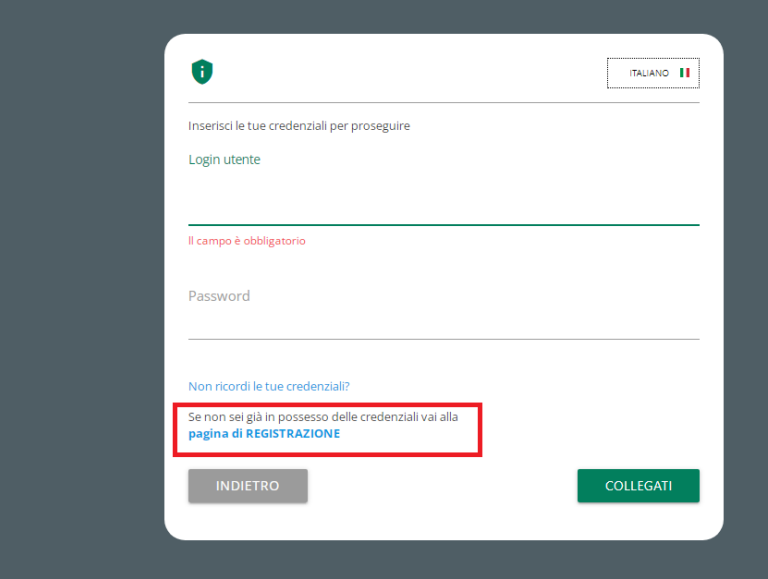

**DEMO WHISTLEBLOWING**  Di seguito la pagina di registrazione. Tutti i campi sono obbligatori.

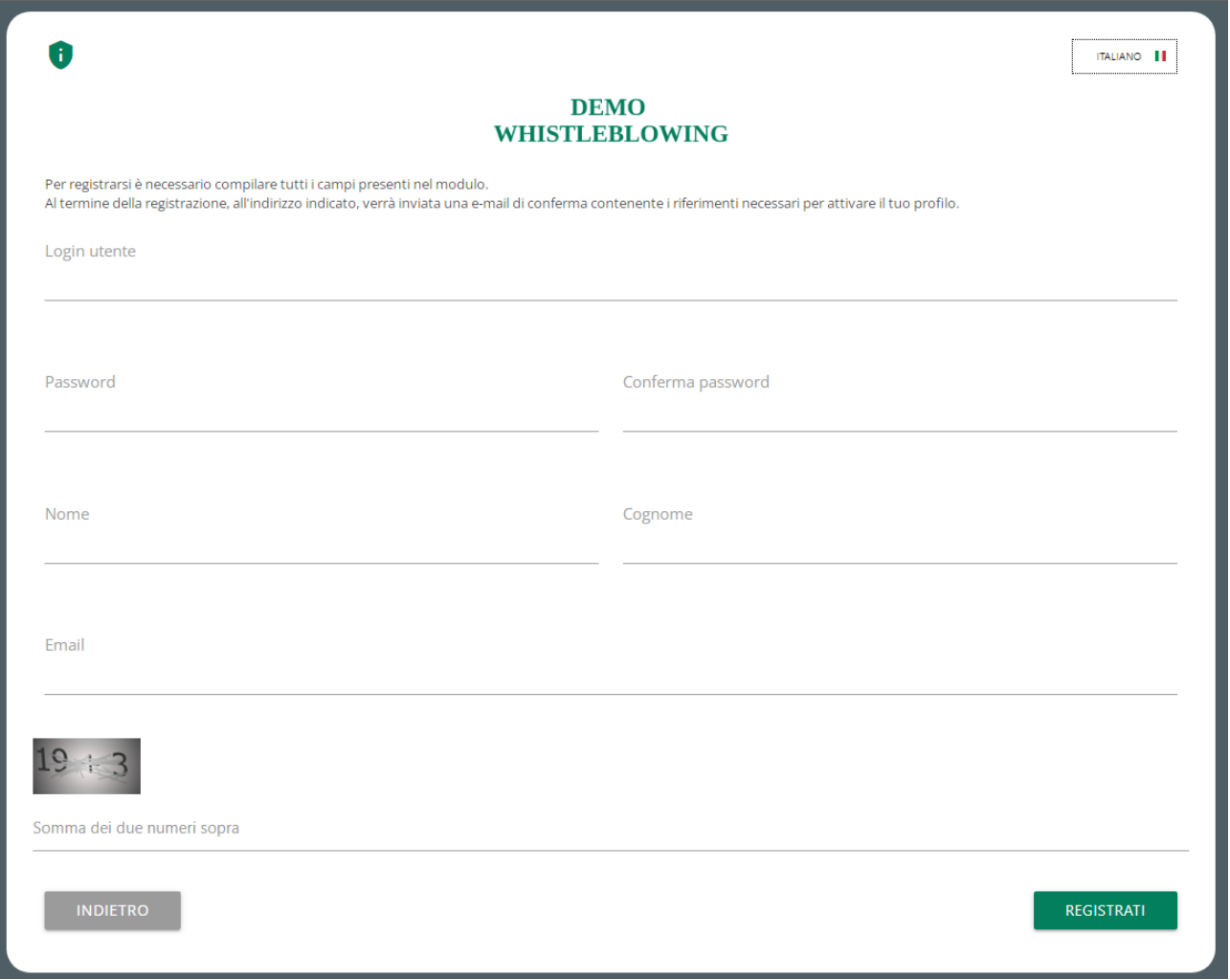

Fare particolarmente attenzione al campo email perché in caso di errore non sarà possibile attivare il proprio account.

## <span id="page-7-0"></span>**5.1 Attivazione nuovo utente**

Dopo la registrazione si verrà rimandati alla pagina di accesso e si riceverà una email di conferma registrazione con le istruzioni per completare l'attivazione.

Nella email è contenuto il link alla pagina di attivazione account e i codici da inserire nei campi:

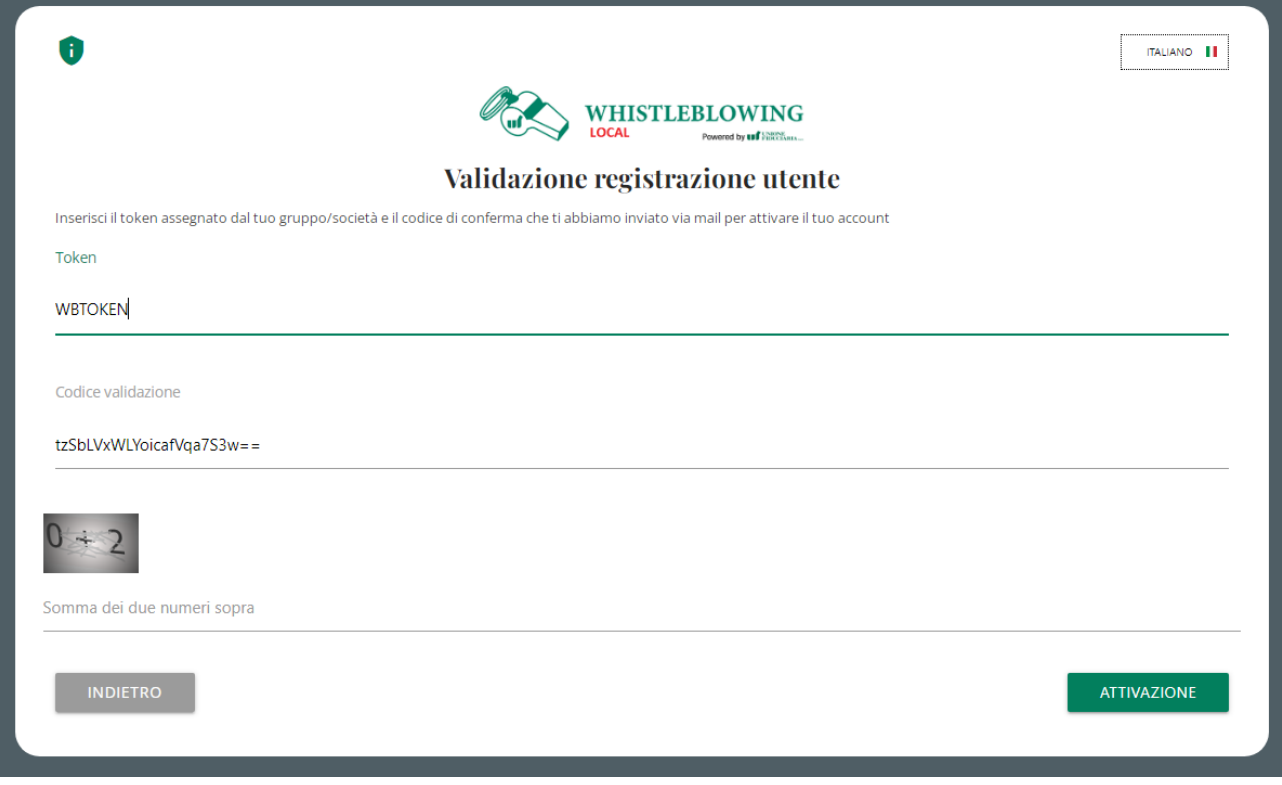

Cliccare su "Attivazione" per completare la procedura

# <span id="page-8-0"></span>**6 Accesso**

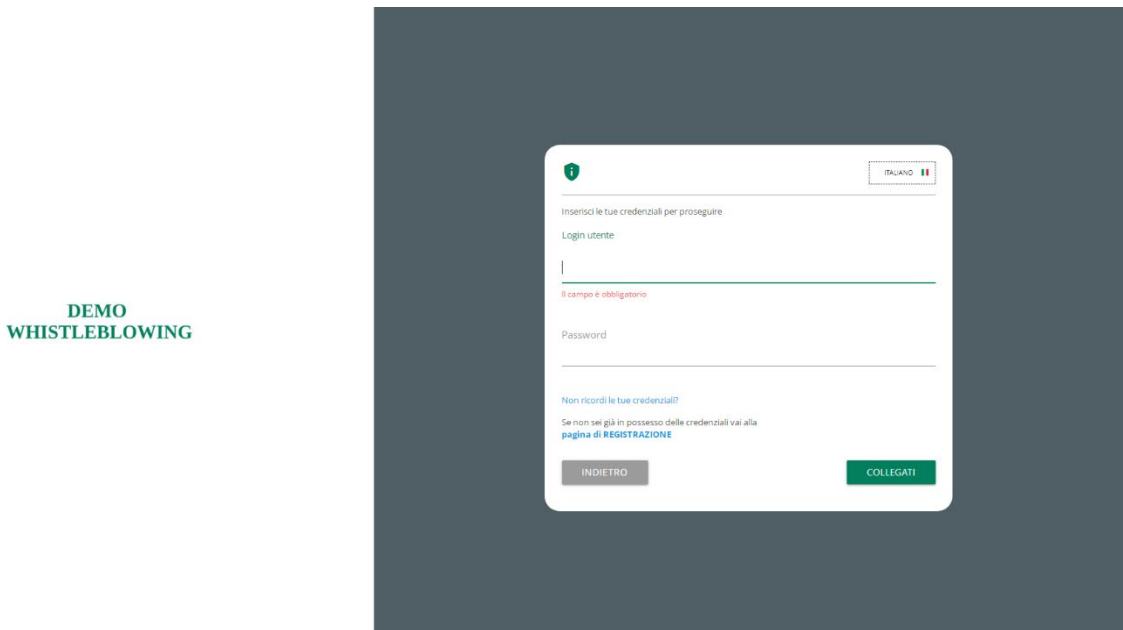

Inserire la propria *login* e *password* e cliccare sul tasto "*Collegati*" se sei già registrato

# <span id="page-9-0"></span>**7 Recupera i tuoi dati**

Nella pagina di accesso, sotto i campi login e password e sopra il pulsante "Collegati" è presente un link per recupero credenziali

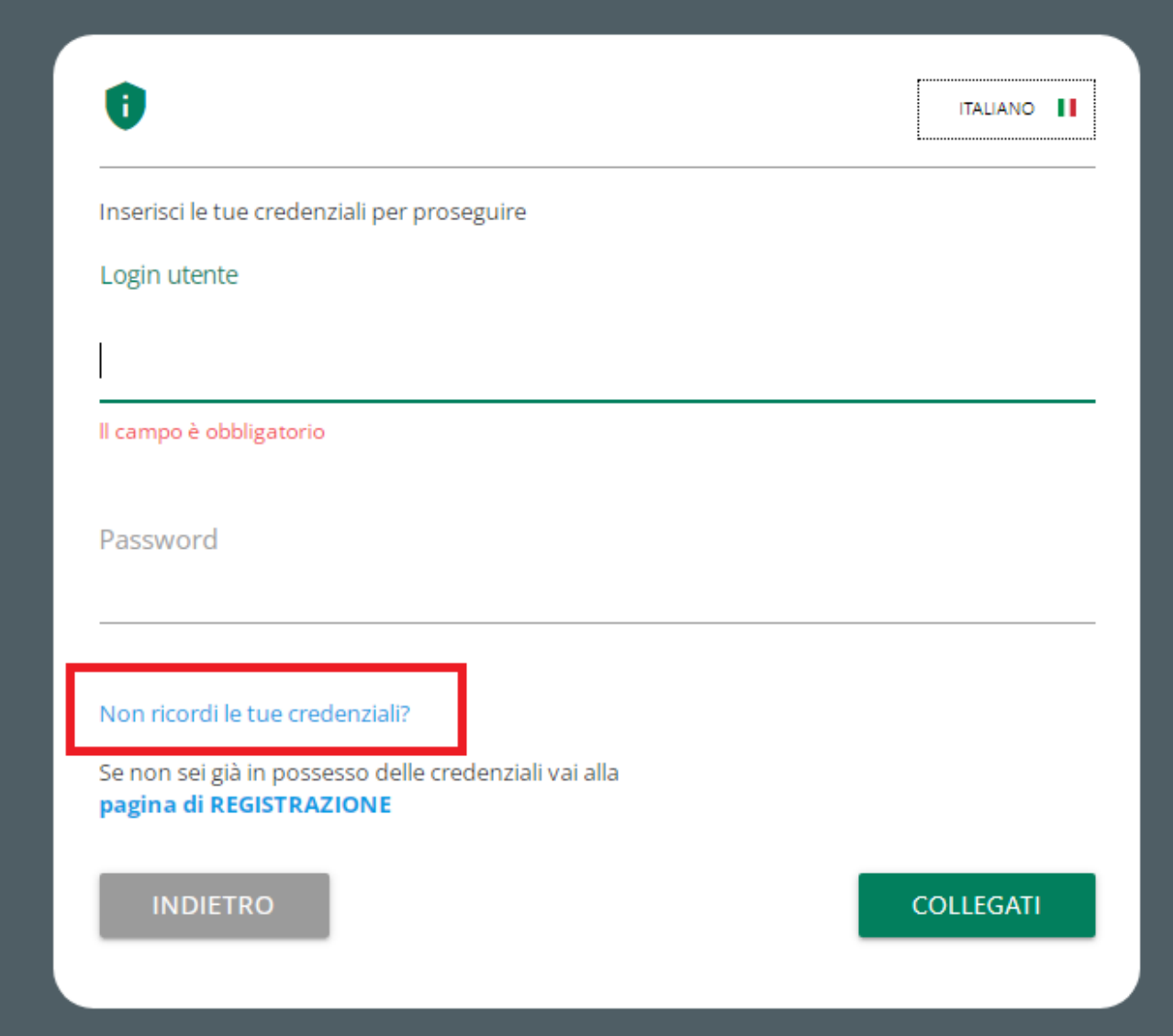

## <span id="page-10-0"></span>**7.1 Recupero Password**

In questa pagina è possibile richiedere il reset della propria password.

E' sufficiente fornire la propria Login utente e verrà inviata una password temporanea alla email associata all'utenza, che permetterà di accedere all'applicativo per impostare una nuova password.

Nel caso non si ricordi la propria utenza cliccare sul link contrassegnato in rosso (Hai dimenticato la tua Login Utente?)

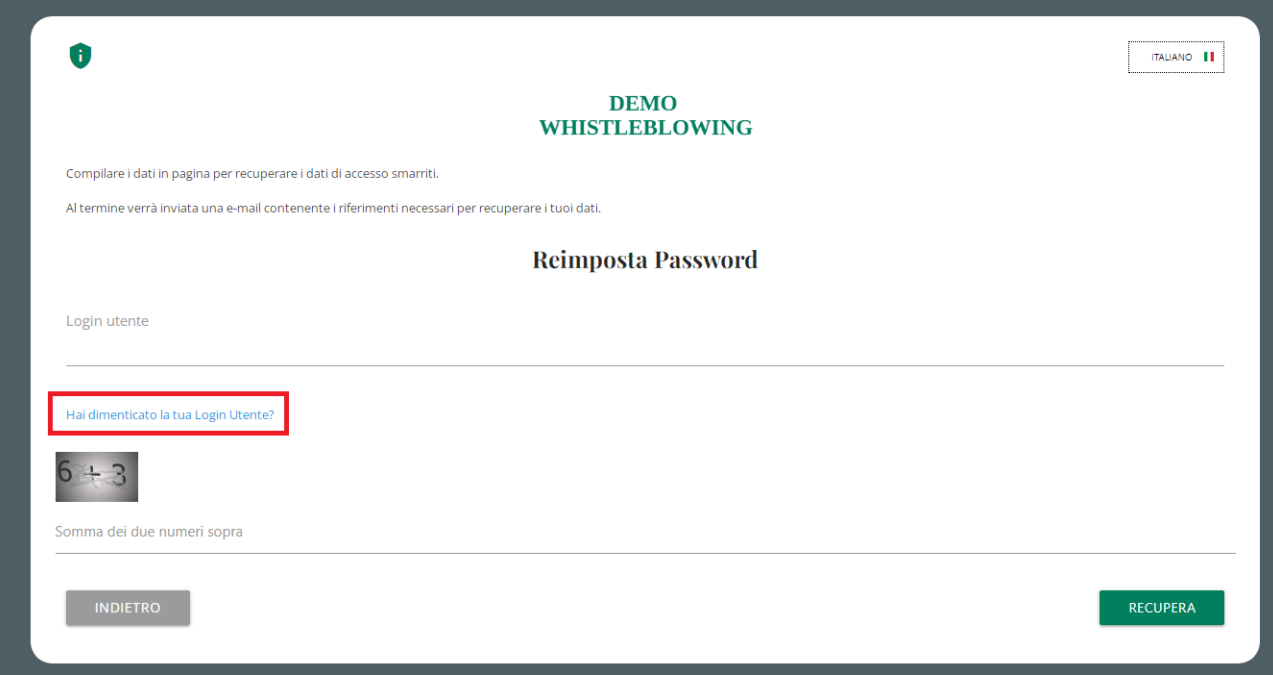

*Recupero password 1*

## <span id="page-11-0"></span>**7.2 Recupero Login utente**

Questa pagina permettere di recuperare la propria Login utente fornendo l'indirizzo email di registrazione.

Verrà inviata una email con indicata la Login richiesta

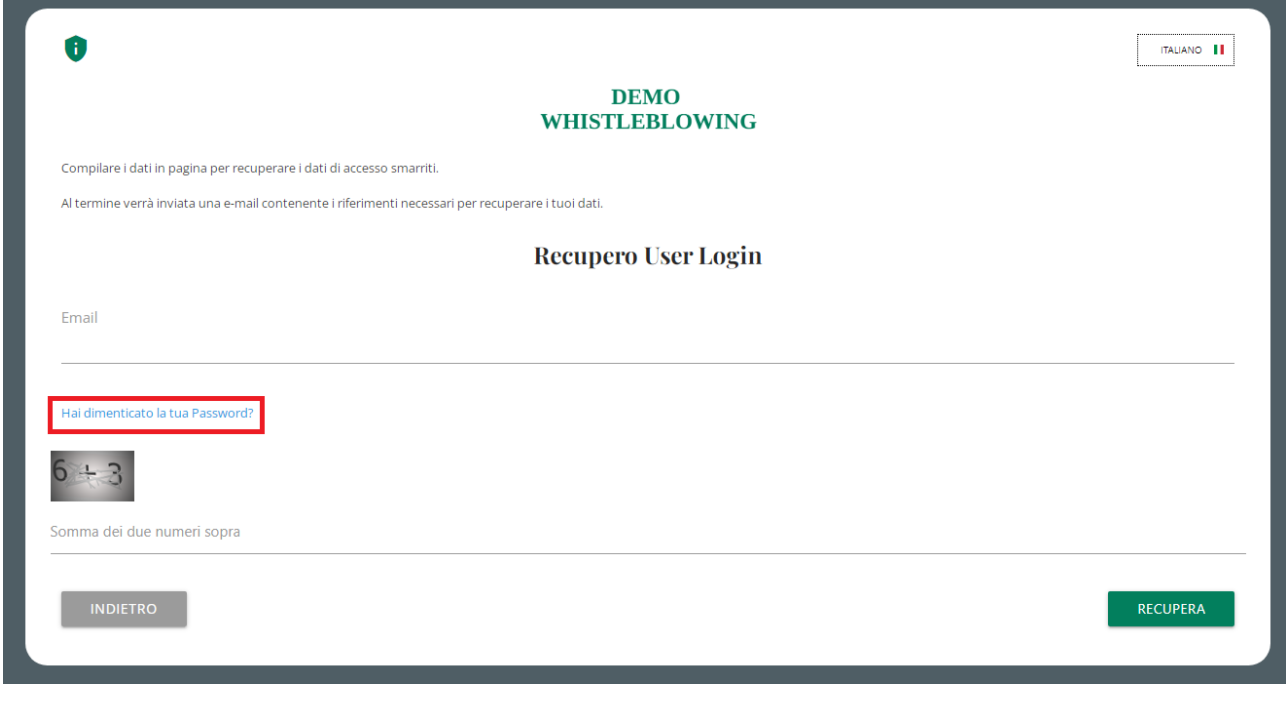

Per tornare alla pagina di recupero password cliccare sul link contrassegnato sopra in rosso: Hai dimenticato la tua Password?

*Recupero Login utente 1*

# <span id="page-12-0"></span>**8 Risoluzione problemi ricezione email**

Può capitare che l'email finisca automaticamente nella cartella "SPAM", quindi ricercare l'email anche in questa cartella.

L'email verrà sempre inviata dall'indirizzo

no-reply-ufsupport-whistleblowing@unionefiduciaria.it

E' importante evitare di usare caselle di posta temporanee, perché nel caso in futuro si abbia bisogno di richiedere una nuova password, non sarà più possibile senza un indirizzo di posta valido.

# <span id="page-13-0"></span>**9 Area riservata**

## <span id="page-13-1"></span>**9.1 Testata Area riservata**

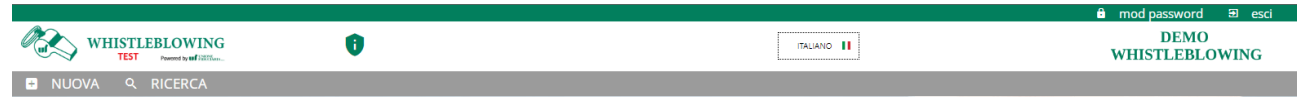

#### <span id="page-13-2"></span>**9.1.1 Gestione account personale**

In alto a destra sono presenti comandi relativi al proprio account

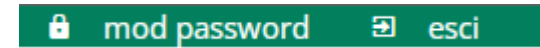

- Link alla pagina di modifica password personale. Servirà fornire la password precedente.
- Link per uscire dalla sessione di lavoro (LOGOFF)

#### <span id="page-13-3"></span>**9.1.2 Informazioni configurazione**

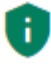

Collegamenti documenti informative

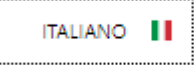

Selettore lingua (non disponibile se non sono state richieste configurazioni per ulteriori lingue oltre all'italiano)

# **DEMO WHISTLEBLOWING**

Logo società/gruppo personalizzato

## <span id="page-14-0"></span>**9.1.3 Links navigazione**

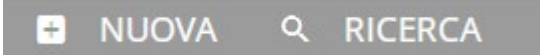

- **NUOVA**: link pagina di inserimento segnalazioni
- **RICERCA**: link consultazione segnalazioni inviate nel sistema

## <span id="page-14-1"></span>**9.2 Nuova**

La pagina di atterraggio di default è la pagina di inserimento segnalazione

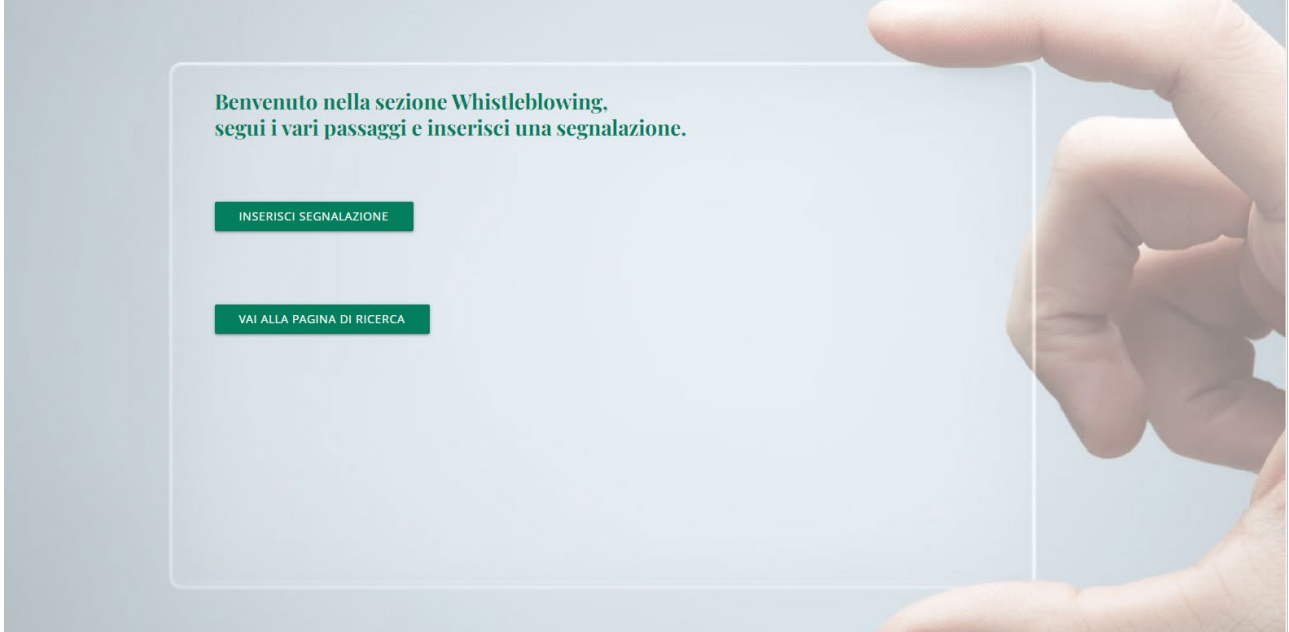

#### <span id="page-15-0"></span>**9.2.1 Selezione tipologia segnalazione**

Di seguito un esempio della finestra di selezione tipologia segnalazione, che può essere diversa per la propria società o non essere presente se è prevista un'unica tipologia di segnalazione.

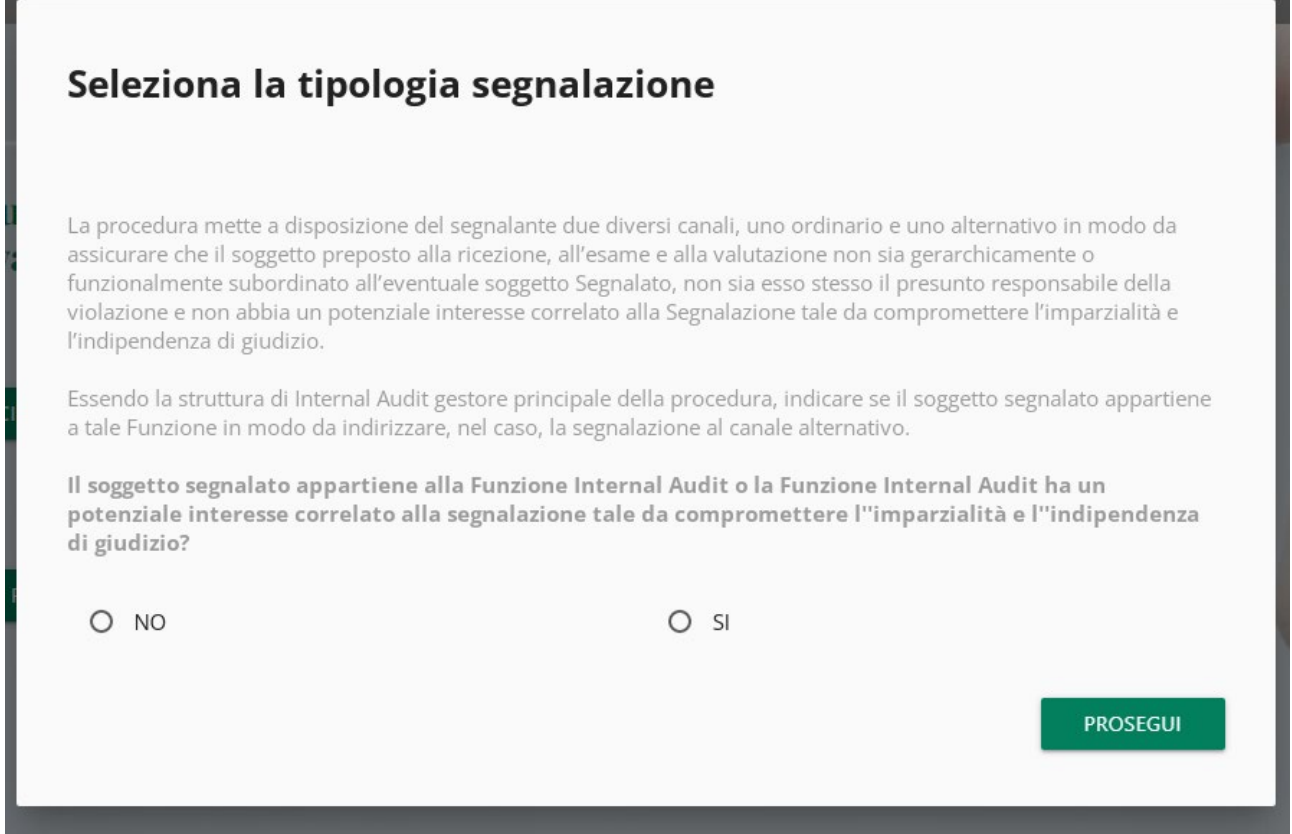

## <span id="page-15-1"></span>**9.2.2 Compilazione segnalazione**

Di seguito un esempio di scheda di invio segnalazione suddivisa in sezioni di compilazione. I campi e il numero di sezioni può essere diverso per la propria società.

In alto a destra si può vedere la tipologia di segnalazione che è stata selezionata.

I numeri in alto mostrano il progresso di compilazione delle sezioni della segnalazione.

I pulsanti in basso permettono la navigazione fra le sezioni, il bottone indietro della prima sezione invece termina la compilazione segnalazione e fa tornare alla pagina di segnalazione tipologia segnalazione

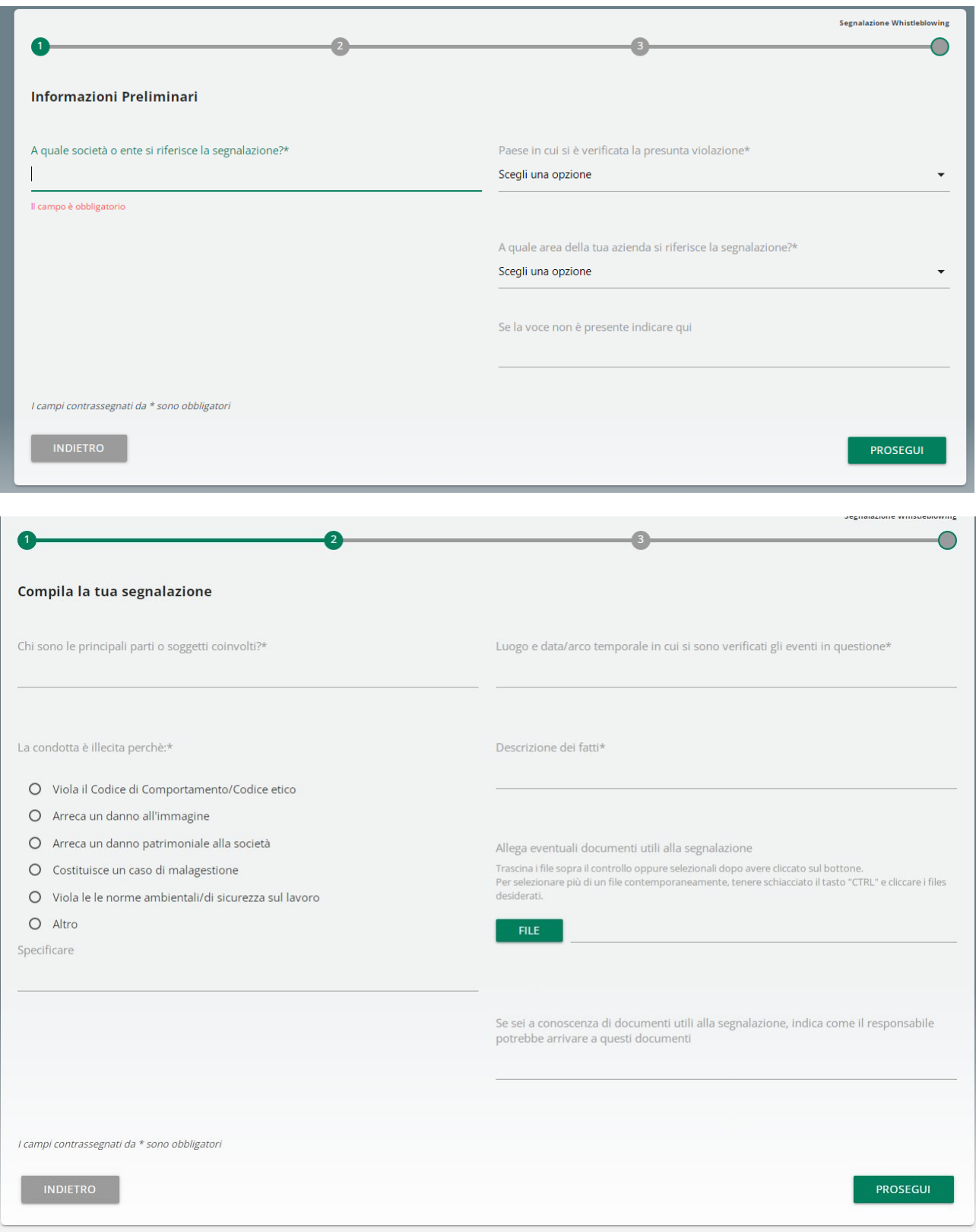

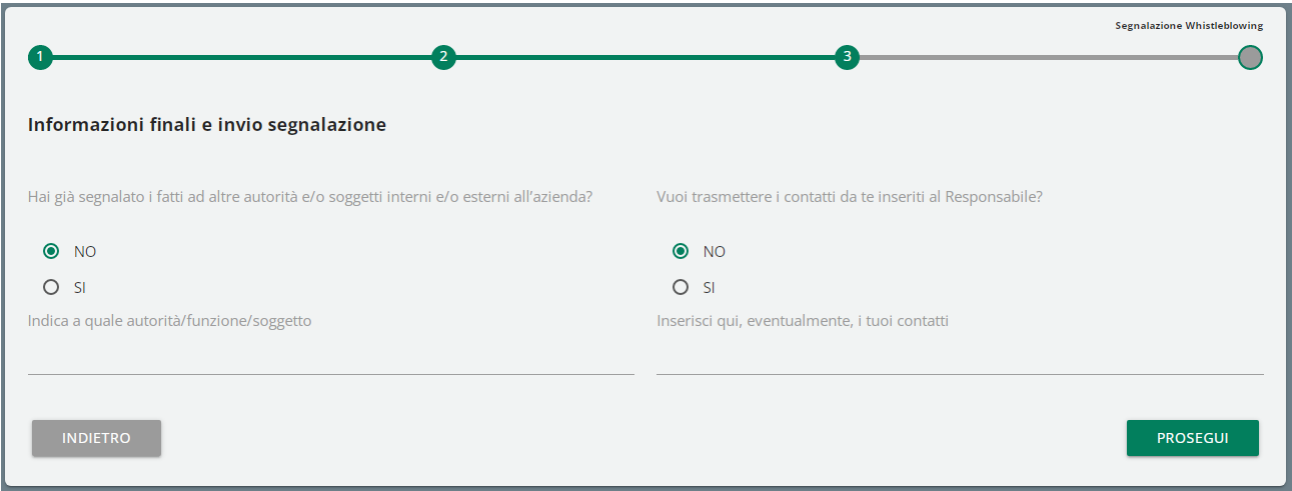

#### <span id="page-17-0"></span>**9.2.3 Segnalazione vocale (o orale)**

Se previsto dal sistema, è possibile per il segnalante rilasciare una segnalazione vocale (o orale). A differenza della segnalazione scritta non sono previsti campi obbligatori da compilare all'interno della segnalazione; è però prevista la registrazione del messaggio vocale direttamente da sistema attraverso specifica funzionalità.

Verrà presentata dapprima una schermata di spiegazione su come attivare la funzionalità dai diversi strumenti elettronici.

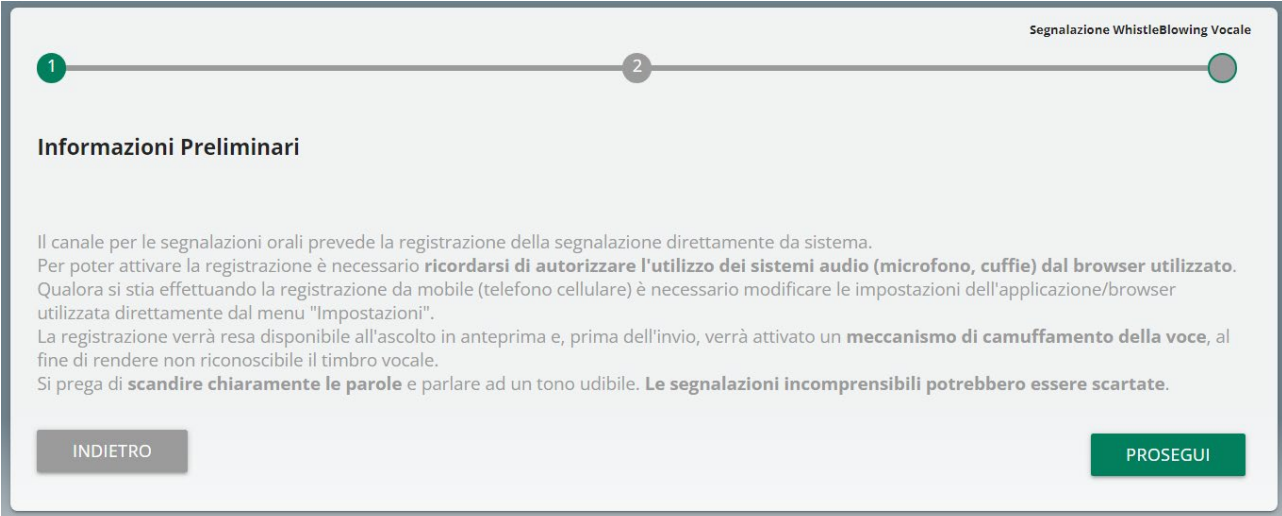

Dopodiché viene presentata la schermata di raccolta della segnalazione.

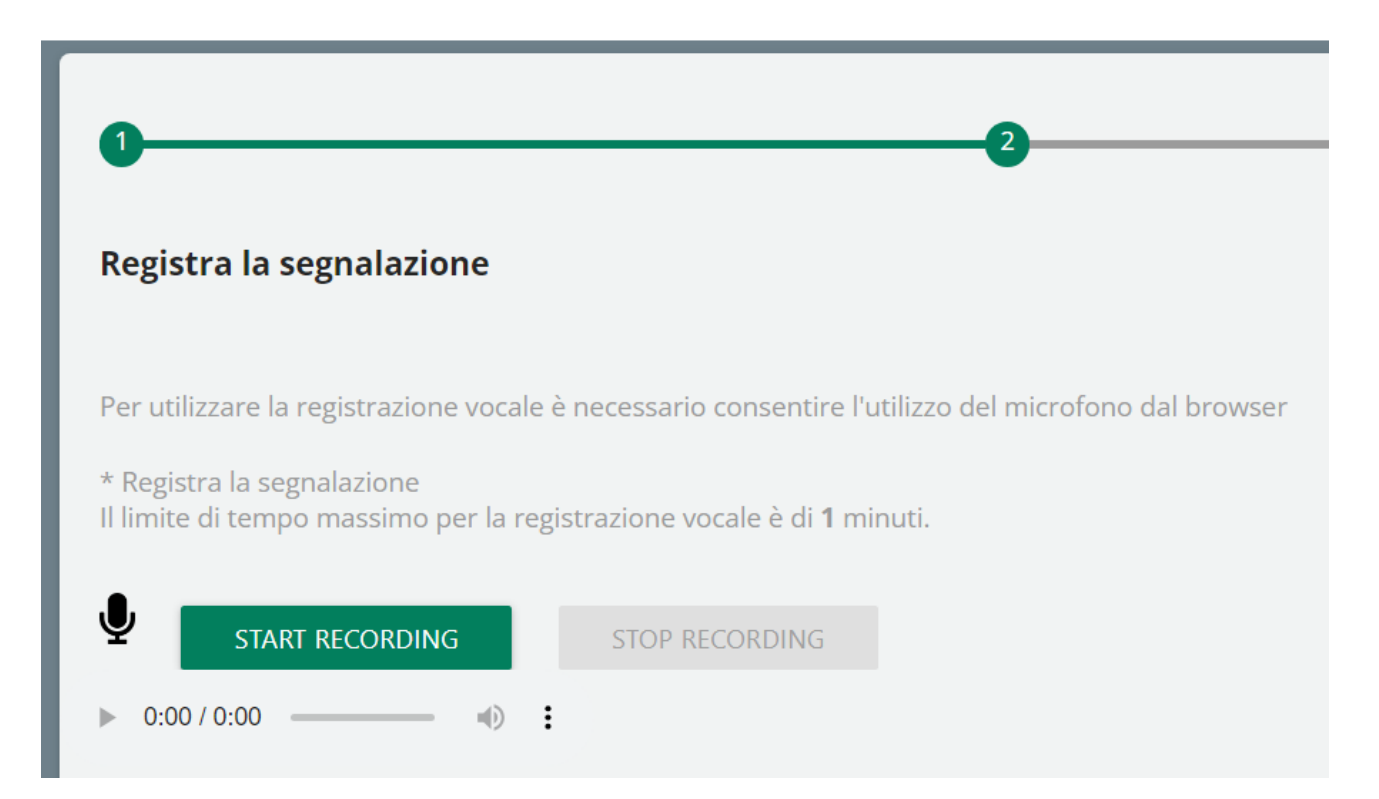

Dopo aver abilitato l'utilizzo di microfono dal browser, come suggerito dalla schermata precedente, è sufficiente cliccare sul pulsante "Start recording" per avviare la registrazione della segnalazione vocale. Durante la registrazione verrà visualizzato il tempo a disposizione rimanente al segnalante per concludere la segnalazione.

Al termine sarà possibile riascoltare la registrazione tramite il pulsante play posto sulla barra sottostante al pulsante di registrazione.

Se previsto dal sistema della società, in fase di invio della segnalazione verrà applicato sulla registrazione un filtro di camuffamento della voce.

#### <span id="page-19-0"></span>**9.2.4 Anteprima segnalazione**

E' sempre presente una sezione finale di anteprima che mostra i dati raccolti nelle sezioni precedentemente compilate.

Questa sezione contiene il bottone di invio segnalazione e un bottone per tornare nelle sezioni precedenti

NOTA: cliccando sul tasto "INVIA SEGNALAZIONE" la segnalazione verrà inoltrata al Responsabile e non sarà più possibile modificare i dati inseriti o annullare l'invio della segnalazione.

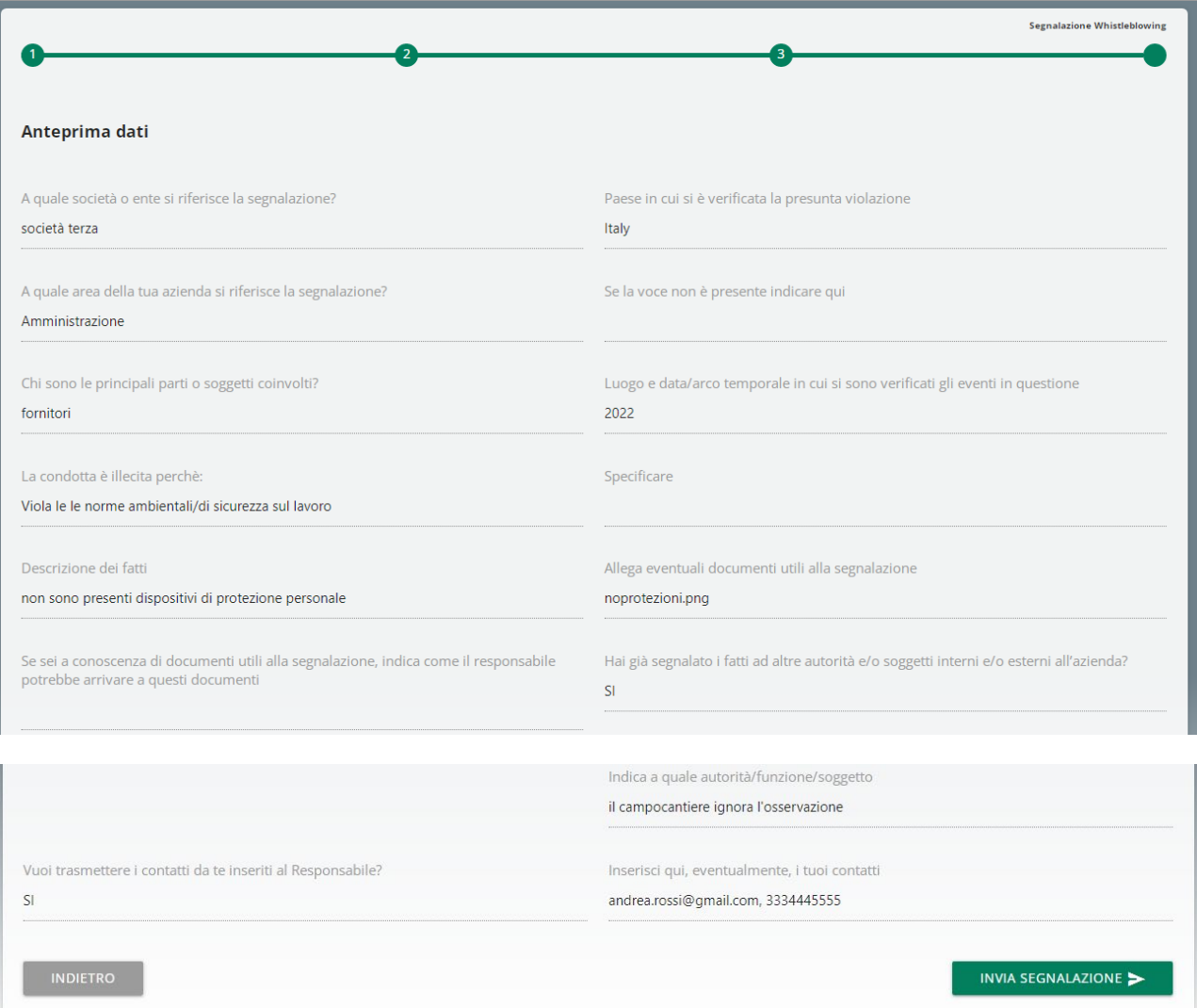

## <span id="page-20-0"></span>**9.2.5 Conferma invio segnalazione**

Una volta inviata la segnalazione compare una pagina di conferma come la seguente

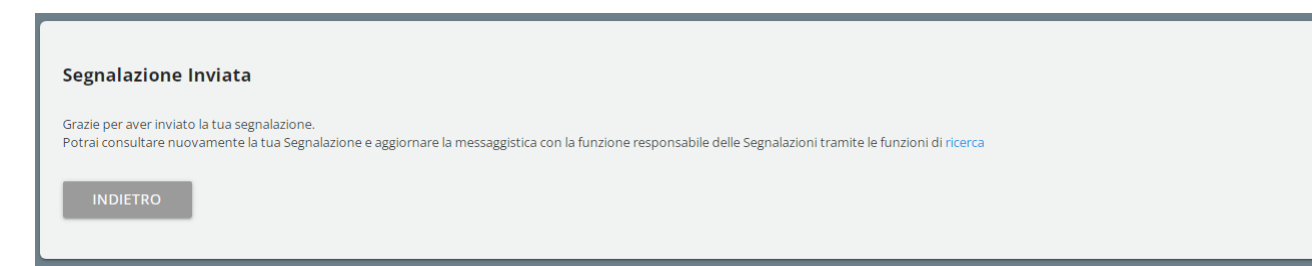

La segnalazione sarà consultabile tramite la funzione "Ricerca"

# <span id="page-21-0"></span>**9.3 Ricerca**

Se non sono presenti segnalazioni visualizzabili comparirà il seguente messaggio.

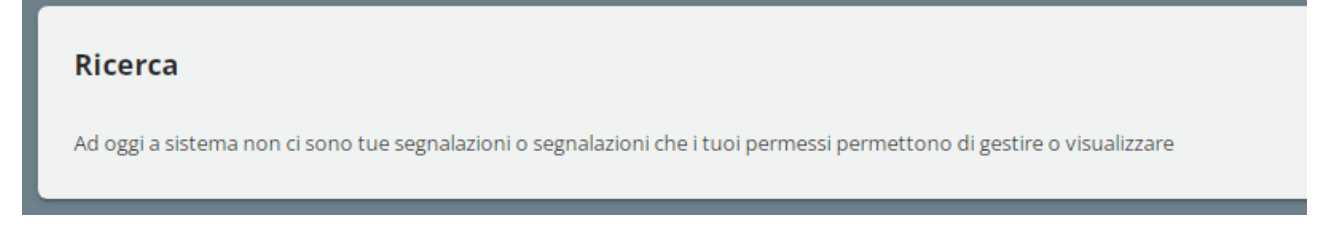

Se invece sono presenti segnalazioni per cui si hanno almeno i diritti di visualizzazione compariranno i filtri di ricerca

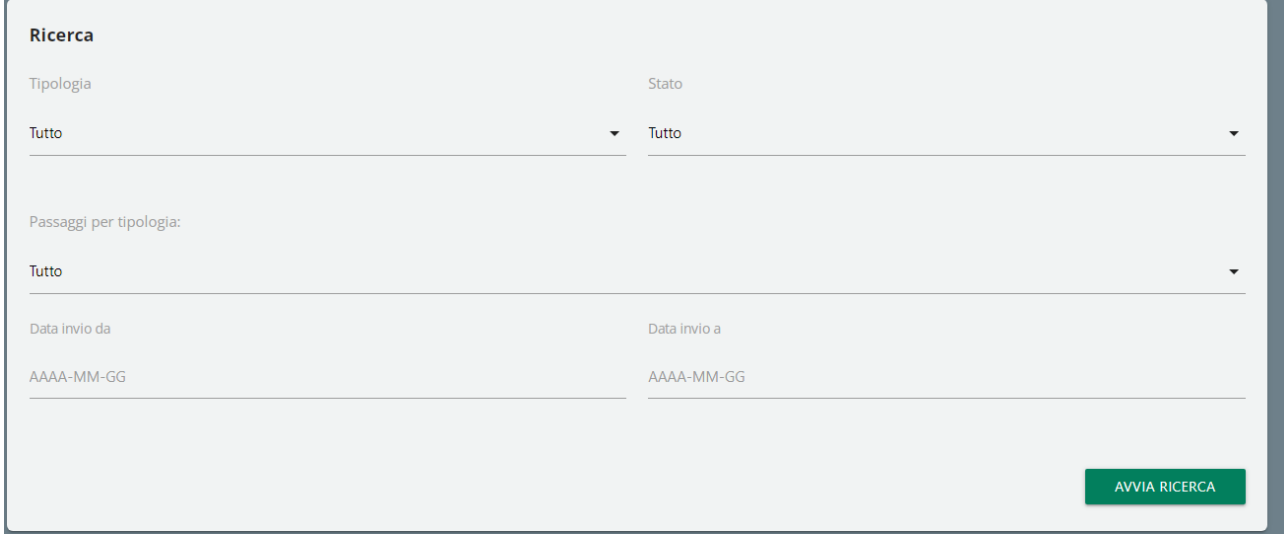

## <span id="page-22-0"></span>**9.3.1 Risultati ricerca**

Esempio risultati ricerca e spiegazione funzionalità

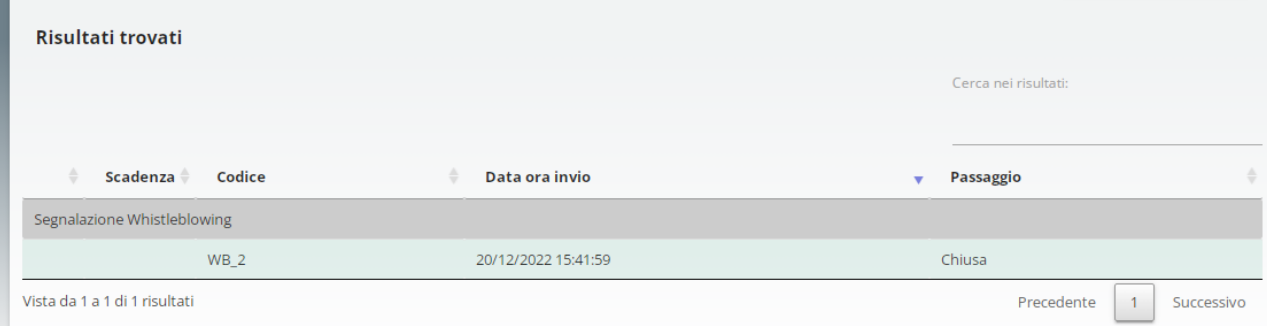

- La tabella di ricerca riporta i risultati raggruppati per **Tipologia** (riga con sfondo grigio).
- E' possibile **riordinare** i risultati in ordine crescente/decrescente cliccando sul titolo colonna o sulla riga di raggruppamento per Tipologia (riga con sfondo grigio)
- E' possibile fare una ricerca puntuale nel testo dei risultati inserendo la parola chiave nella casella di testo in alto a destra (Cerca nei risultati:)
- In basso a destra è possibile scorrere i risultati successivi; i risultati sono paginati a gruppi di 10
- Cliccando su una segnalazione si verrà rimandati alla relativa pagina di consultazione
- L'ordinamento di default è la data ora di invio segnalazione

## *9.3.1.1 Convezioni colori righe*

- Grigio: come già detto è una riga di raggruppamento risultati per Tipologia segnalazione, non corrisponde ad una segnalazione. Cliccandoci sopra è possibile riordinare i risultati per tipologia in ordine crescente/decrescente
- Rosso/rosato: si tratta di segnalazioni per cui si ha la possibilità di modificare il passaggio corrente in seguito ad incarico responsabile o sono presenti messaggi non ancora visualizzati; in quel caso sarà visibile una busta rossa ad inizio riga
- Verde chiaro: si tratta di segnalazioni che si trovano ad un passaggio per cui si hanno solo i permessi di visualizzazione. Le segnalazione al passaggio finale (chiusa/annullata) hanno sempre e solo permessi di visualizzazione per tutti i profili della piattaforma*.*

#### *9.3.1.2 Colonne risultati*

• **Colonna 1** (non è presente l'intestazione). Questa colonna indica la presenza di messaggi tramite un'icona busta rossa e compare solo se il messaggio è stato inviato da responsabili. Inoltre l'icona e il colore rosso di sfondo persisteranno per tutta la giornata in cui il messaggio è stato visualizzato

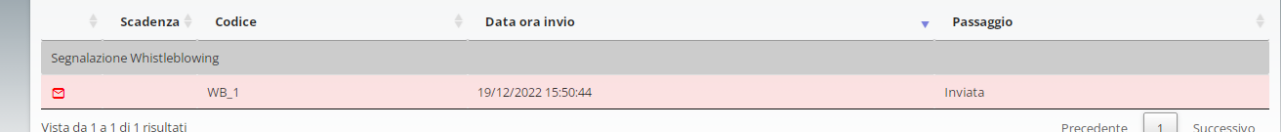

- **Scadenza:** Non utilizzata al momento
- **Codice:** codice alfanumerico progressivo assegnato dal sistema alla creazione della segnalazione.
- **Data ora invio**: riferita al giorno e ora di apertura segnalazione
- **Passaggio**: descrizione del passaggio di lavorazione in cui si trova la segnalazione

## <span id="page-24-0"></span>**9.4 Consultazione segnalazione**

Dalla pagina di RICERCA cliccare sulla segnalazione desiderata, si aprirà la pagina di consultazione segnalazione.

#### <span id="page-24-1"></span>**9.4.1 Esempio pagina di consultazione**

La pagina di consultazione potrebbe avere un numero differente di passaggi e potrebbe essere richiesto l'invio dei messaggi o il completamento di alcuni passaggi da parte dei responsabili

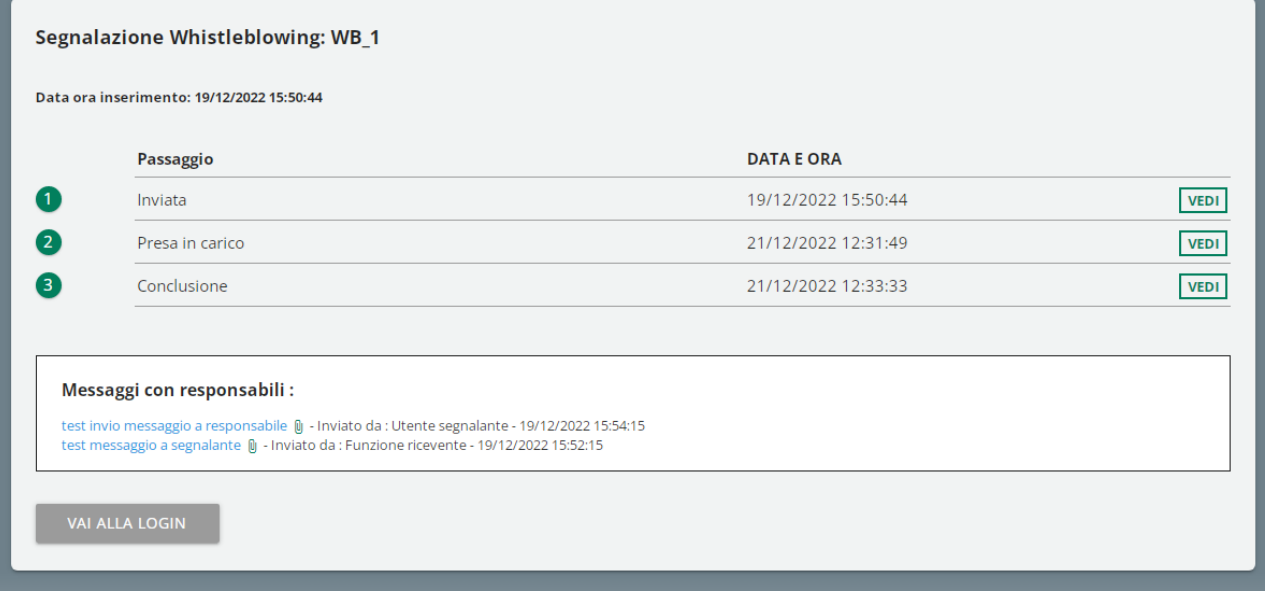

#### <span id="page-25-0"></span>**9.4.2 Caratteristiche comuni pagine consultazione segnalazione**

Di seguito la spiegazione di parti delle pagine di consultazione che sono sempre presenti

*9.4.2.1 Informazioni salienti segnalazione*

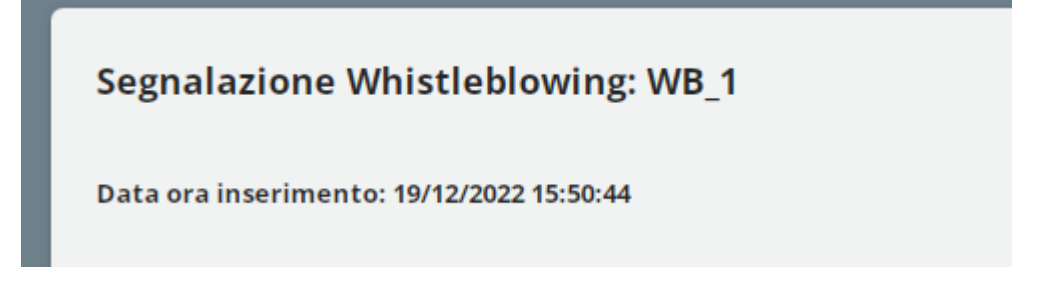

Il titolo in grassetto è formato dalla **tipologia segnalazione** e dal **Codice Segnalazio**ne

#### *9.4.2.2 Storico passaggi*

È possibile consultare il questionario e le risposte di lavorazione date nei passaggi precedenti cliccando sul rispettivo pulsante "VEDI"

Di seguito un esempio dello storico passaggi di una segnalazione conclusa

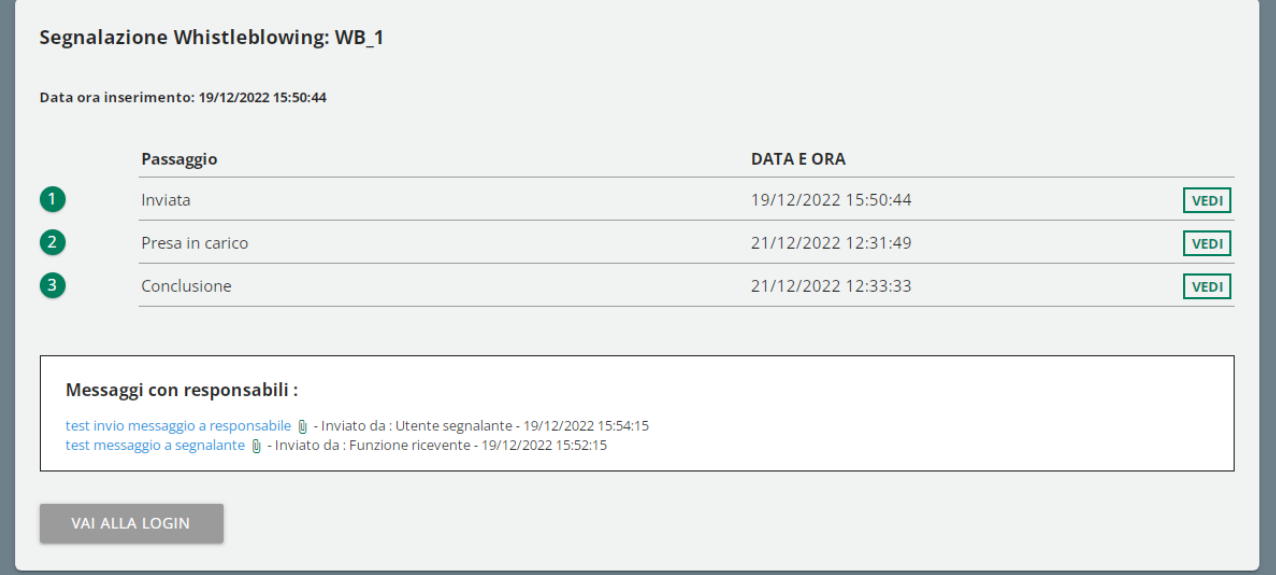

Qui invece l'esempio della finestra di visualizzazione dati passaggio, dopo avere cliccato sul pulsante VEDI

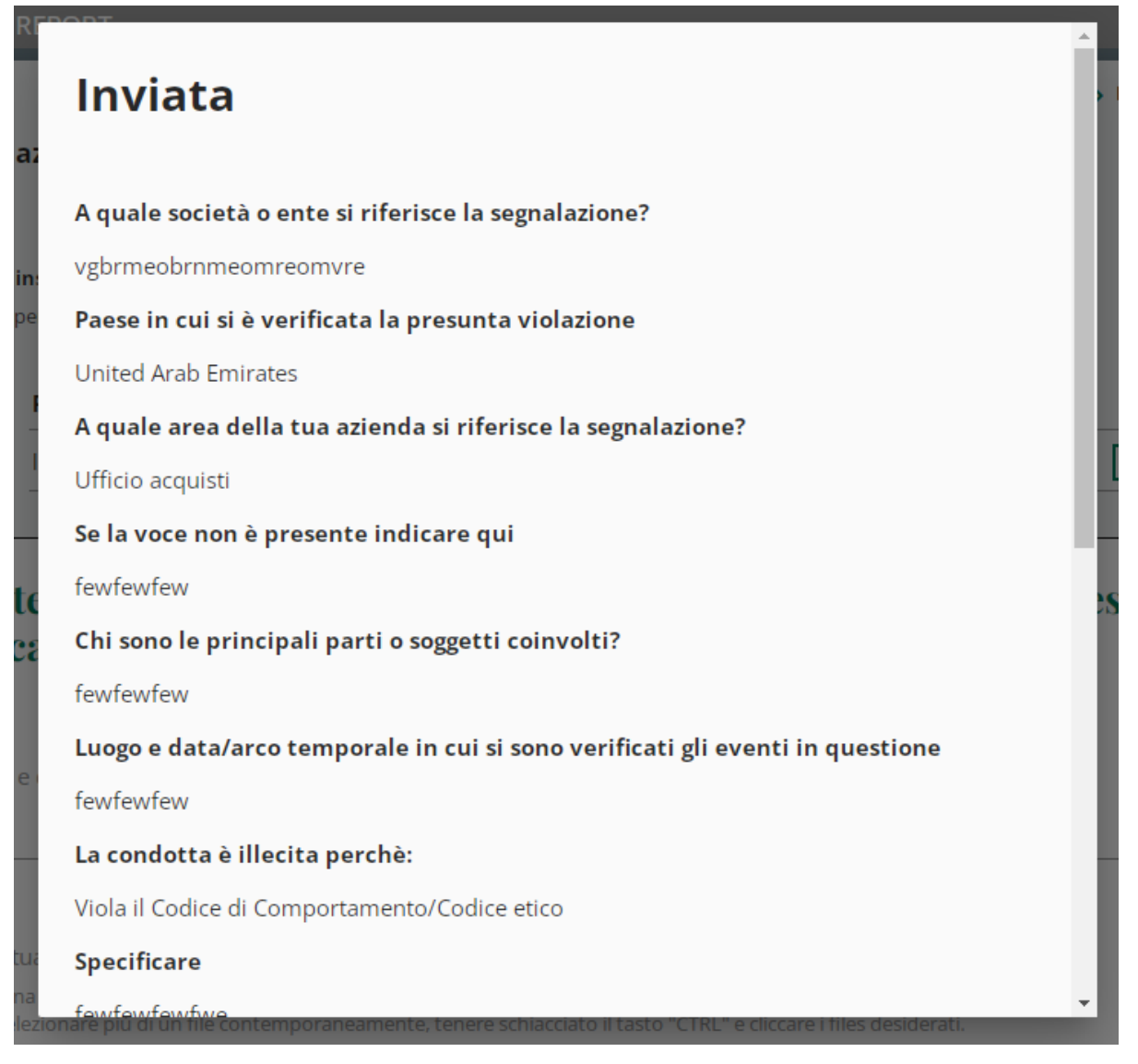

#### *9.4.2.3 Salva scheda*

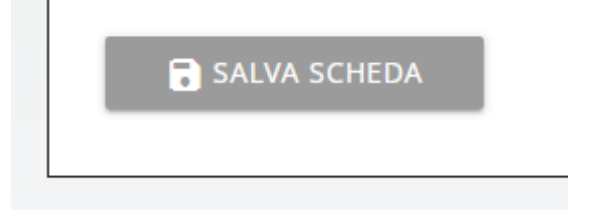

Il pulsante è presente quando è previsto un passaggio di compilazione.

Dà la possibilità di salvare una bozza di compilazione per il passaggio corrente senza passare al passaggio successivo, in modo i dati parzialmente compilati siano di nuovo disponibili quando si riprende la lavorazione.

#### *9.4.2.4 Messaggistica utenti*

Questa funzionalità è un meccanismo di comunicazione anonimo diretto con i responsabili con permessi di visualizzazione/modifica della segnalazione.

L'invio messaggi verrà disabilitato solo quando la segnalazione verrà portata al passaggio "Chiusa".

#### Storico messaggi con pulsante invio messaggio

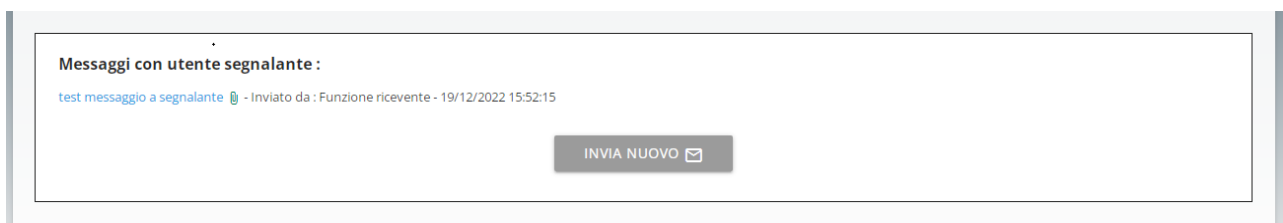

Scheda invio messaggio. Opzionalmente è possibile includere allegati nel messaggio.

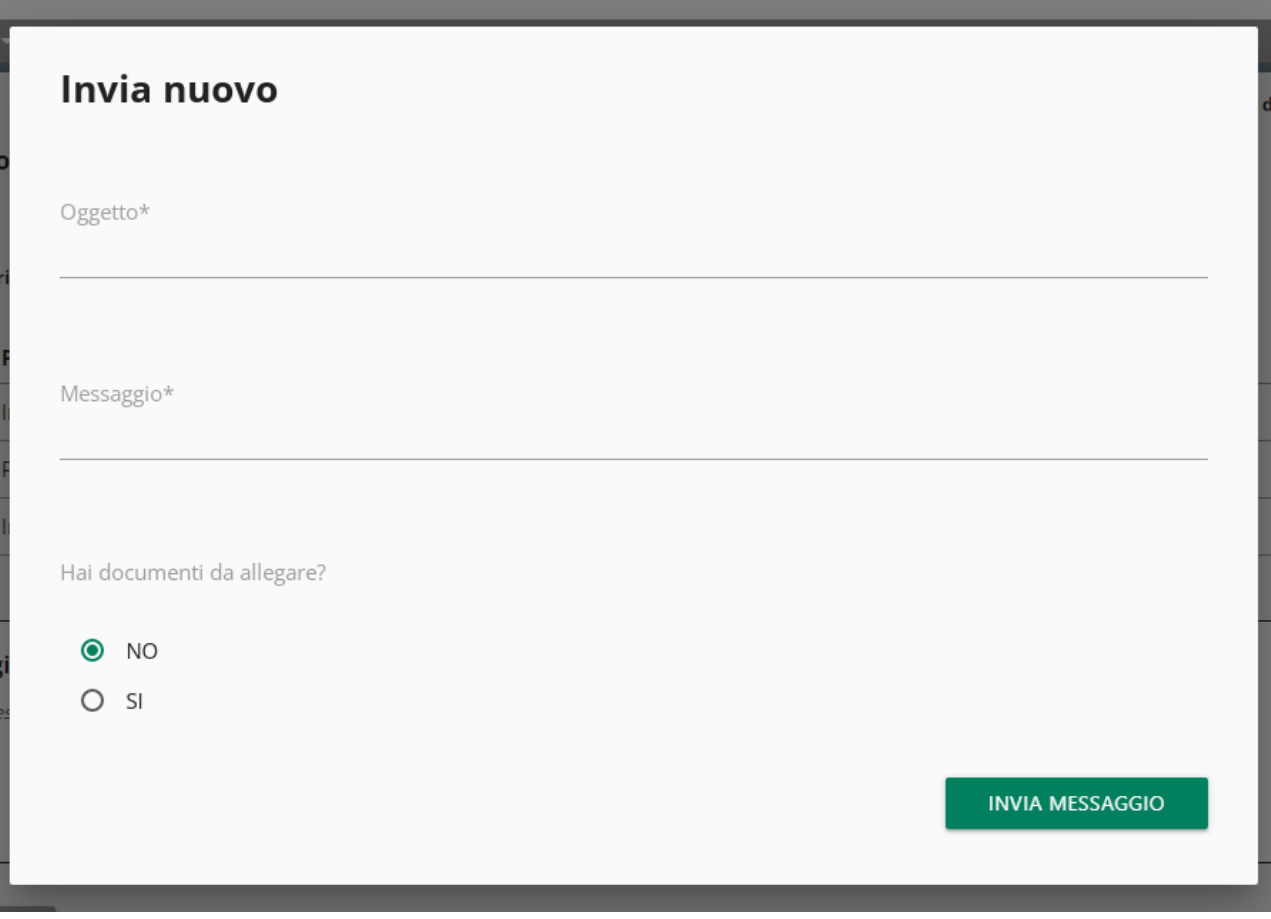

Visualizzazione messaggio salvato con allegato

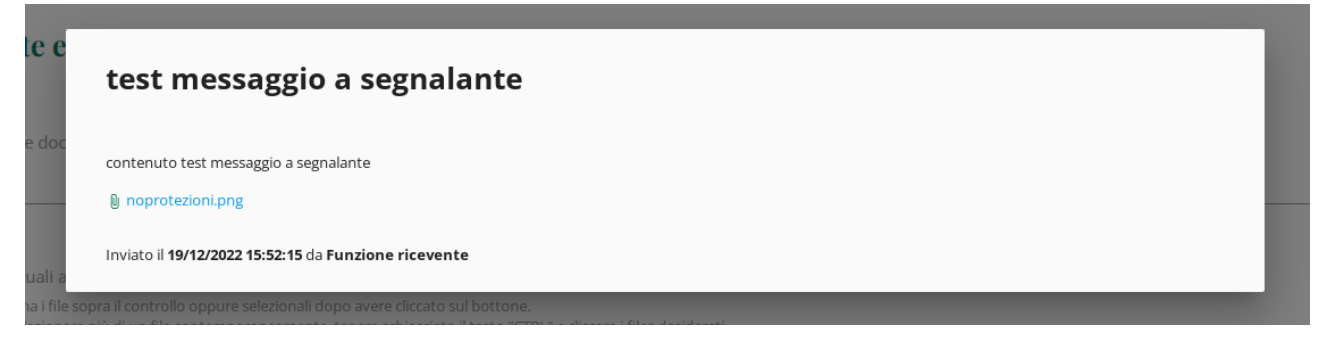

Non vengono inviate notifiche email al destinatario del messaggio anche se il destinatario ha associata alla propria utenza un indirizzo email valido.